# **Chapitre 5 : Créer des conversions Google Ads : Créez et optimisez vos campagnes publici- A. Introduction**

Dans les chapitres précédents, nous avons expliqué les principales fonctionnalités proposées par Google Ads et comment lancer votre campagne publicitaire.

Dans ce chapitre, nous allons apprendre à suivre les performances des campagnes publicitaires, évaluer leur rentabilité et optimiser l'utilisation du budget.

Par défaut, dans votre compte Google Ads, vous pouvez connaître le nombre de clics et d'impressions enregistrés dans le cadre de vos campagnes publicitaires, votre taux de clics, le CPC moyen, les coûts et la position moyenne dans les résultats, et ce, à tous les niveaux de votre compte : campagnes, groupes d'annonces, mots-clés, annonces, etc.

## **B. Présentation**

Voici quelques définitions des termes utilisés dans ce chapitre et qu'il est nécessaire de connaître.

- **Le retour sur investissement (ROI)** : mesure la part de profits générés par votre campagne publicitaire. C'est le rapport entre le chiffre d'affaires généré et les dépenses de votre campagne. Il va falloir mesurer ce ROI grâce au suivi des conversions.
- **Le coût par acquisition (CPA)** : il s'agit du montant qu'il a fallu dépenser pour réaliser une conversion. Le CPA moyen se calcule en divisant le coût total de vos campagnes Google Ads par le nombre de conversions enregistrées. Cet indicateur est précieux pour piloter votre rentabilité. Le CPA maximum correspond au coût maximal à ne pas dépasser pour une conversion.
- **Les conversions** : une conversion est une action mesurée sur votre site. Elle peut être de plusieurs natures comme un achat, une inscription à une newsletter, un formulaire de contact, une page vue, un livre blanc à télécharger.
- **Les indicateurs clés de performance (ICP)** ou Key Performance Indicator (KPI) : ce sont des indicateurs qui permettent de mesurer l'efficacité ou la rentabilité d'une campagne. Les principaux indicateurs qui vont vous intéresser sont : le coût, le CTR (taux de clics), le nombre de conversions, le taux de conversion, le CPA (Coût par Acquisition), le chiffre d'affaires, etc.

Pour analyser correctement ces données, il est nécessaire de prendre en compte le contexte et les objectifs de votre campagne car les résultats attendus ne seront pas comparables (selon si vous effectuez une campagne sur le réseau de Recherche ou le réseau Display par exemple).

À chaque étape du tunnel de conversion de l'internaute correspond un indicateur de performance et une étape de l'entonnoir de conversion vers cet objectif.

Par exemple, si vous avez un site e-commerce, l'entonnoir de conversion débute par la consultation des pages de catégories de produits, puis la consultation de la page Produit, puis la page Panier, le choix du mode de paiement et enfin la page de confirmation de commande.

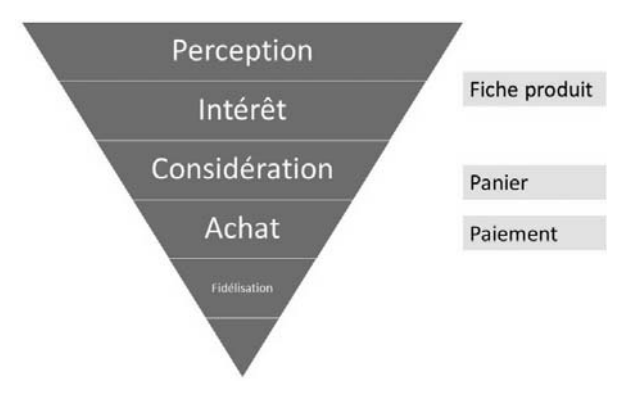

### Pyramide de l'expérience utilisateur

Dans les outils d'analyse des entonnoirs de conversion, vous disposez souvent des résultats sous forme de schéma de ce type :

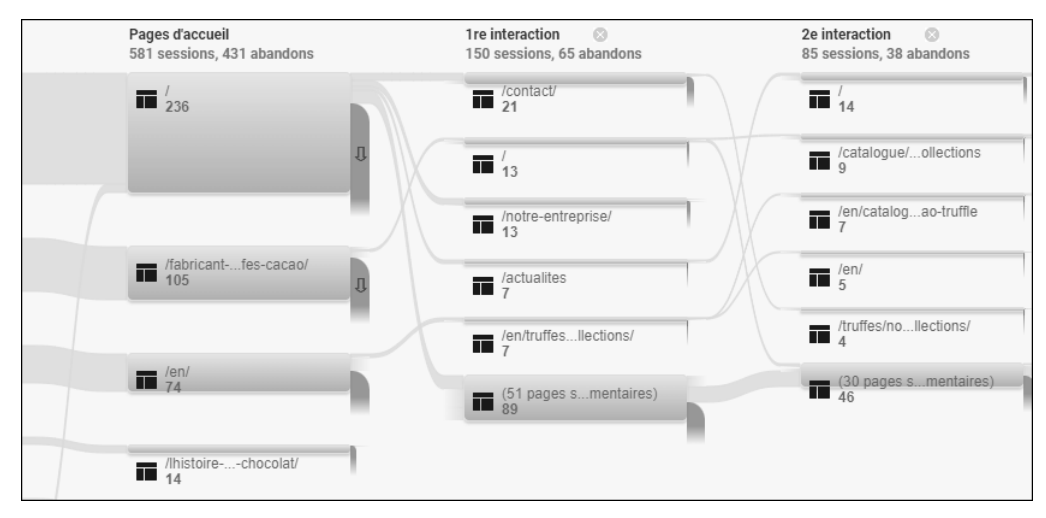

Entonnoir de conversion

L'ensemble des étapes qui mènent à la conversion s'appelle le **tunnel de conversion**. Pour chaque étape, nous connaissons le nombre d'internautes qui sont restés dans le tunnel puis qui sont passés à l'étape suivante, mais également ceux qui sont sortis du tunnel et la page depuis laquelle ils sont sortis.

L'analyse des entonnoirs de conversion vous permet de découvrir les « fuites » sur votre site. Vous pourrez ainsi identifier les pages où les visiteurs entrent et sortent, déterminer le meilleur chemin de conversion et ainsi apporter des corrections sur votre site internet.

### **C. Mettre en place le suivi des conversions**

Afin de configurer le suivi des conversions pour votre site internet, il vous faut les éléments suivants :

- Un site internet : c'est là que vous insérerez le code de suivi des conversions (aussi appelé « balise » ou « tracking code »).
- La possibilité de modifier votre site web : vous ou votre développeur web devez être en mesure d'ajouter la balise.
- Éventuellement un accès à Google Tag Manager ou à un outil du même type (Amplitude Analytics, Heap, TagCommander...) : il s'agit d'un système de gestion de balises qui vous permet de mettre à jour rapidement et facilement les codes de suivi.
- v Sur l'interface Google Ads, cliquez sur l'onglet **OUTILS ET PARAMÈTRES** puis sur **Conversions** dans la colonne **Mesure**.
- v Cliquez sur le bouton bleu **Nouvelle action de conversion**.

+ Nouvelle action de conversion

Bouton pour ajouter une action de conversion

- $\rightarrow$  Choisissez le type de conversion que vous souhaitez enregistrer :
	- **Site web** : permet d'enregistrer des actions effectuées sur un site internet (page consultée, formulaire de contact, téléchargement de document, etc.).
	- **Application** : permet d'effectuer le suivi des actions au sein de votre application mobile.
	- **Appels téléphoniques** : permet d'effectuer un suivi des appels générés par vos annonces ou votre site internet.
	- **Importer** : il est possible d'importer des données de conversions directement depuis votre compte Google Analytics par exemple.

Pour notre exemple, nous souhaitons mesurer le nombre de formulaires de contact reçus grâce à votre campagne Google Ads.

- v Choisissez la première option : **Site web**.
- Saisissez le nom de domaine du site où vous souhaitez mesurer les conversions puis cliquez sur le lien **Rechercher**.

Deux possibilités s'offrent à vous :

- **Ajouter un chargement de page** : cette option vous permet d'indiquer que la consultation de telle page peut être considérée comme une action de conversion. Cela peut être utile si vous souhaitez mesurer le nombre de visites d'une page de remerciement suite à une commande ou suite à un téléchargement.
- **Créer des actions de conversions manuellement à l'aide de code** : cela concerne tous les autres types de conversions effectuées sur un site web (achat, envoi de formulaire, appel, etc.).

Dans notre exemple, nous souhaitons mesurer le nombre de formulaires de contact reçus grâce à la campagne Google Ads. Il faut donc choisir la deuxième option : **Ajouter des actions de conversion manuellement à l'aide de code**.

v Cliquez sur le lien bleu **Ajouter une action de conversion manuellement**.

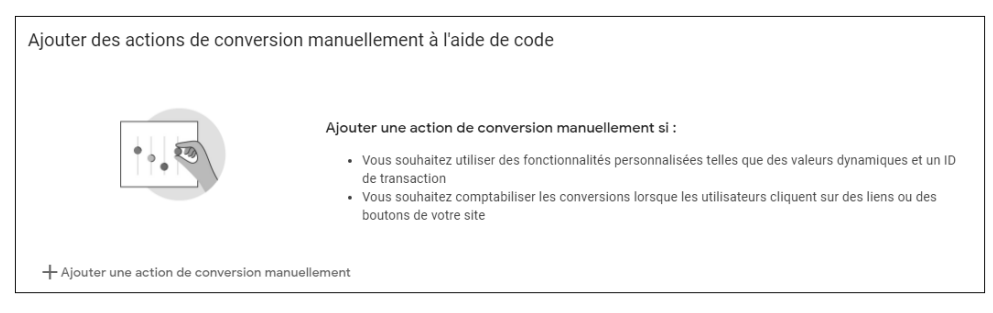

Ajouter une action de conversion manuellement

Une nouvelle fenêtre **Informations sur l'action de conversion** s'ouvre.

v Dans le premier bloc, choisissez dans le menu déroulant la catégorie de l'action qui sera enregistrée. Cela peut être un achat, un ajout au panier, un formulaire de contact, un abonnement, etc. Cela n'a aucune incidence sur le suivi : ces catégories permettent de regrouper les actions de conversion similaires.

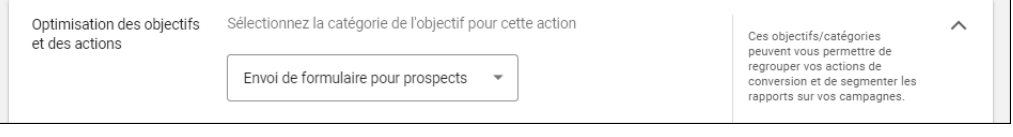

Définir une catégorie de conversions

v Indiquez le **Nom du type de conversion** dans la zone correspondante. Indiquez un nom précis qui servira à identifier la conversion par la suite dans vos rapports et sur l'interface Google Ads. Cela peut être par exemple : Téléchargement livre de recettes 2022 ou encore Envoi de formulaire Demande tarifaire.

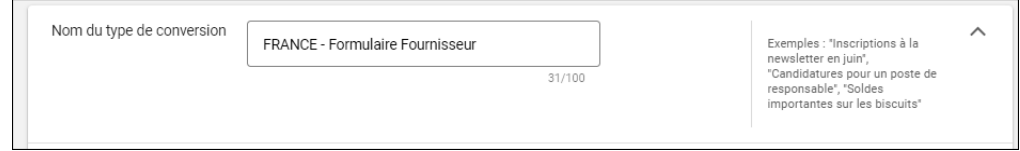

Nommer sa conversion

- v Choisissez ensuite la **Valeur** de votre conversion. Si vous choisissez la dernière option **Ne pas utiliser de valeur pour cette action de conversion**, Google définira comme 0 la valeur de votre conversion. Vous ne pourrez pas calculer votre Retour sur investissement (ROI).
	- **Utiliser la même valeur pour chaque conversion** : cette option peut être sélectionnée si vous avez plusieurs conversions qui ont la même valeur. Par exemple, vous vendez deux ebooks traitant du même sujet et ayant un prix identique. Renseignez la valeur du produit.
	- **Utiliser des valeurs différentes pour chaque conversion** : cette option est particulièrement adaptée pour les sites e-commerces. La valeur peut être différente chaque fois qu'une même conversion se produit. Par exemple, si votre conversion est égale à un achat, le montant peut parfois s'élever à 30 € ou 100 € ou 500 €. Vous pouvez utiliser des valeurs de conversion spécifiques aux transactions pour votre entreprise si chacune de vos ventes est associée à une valeur différente.

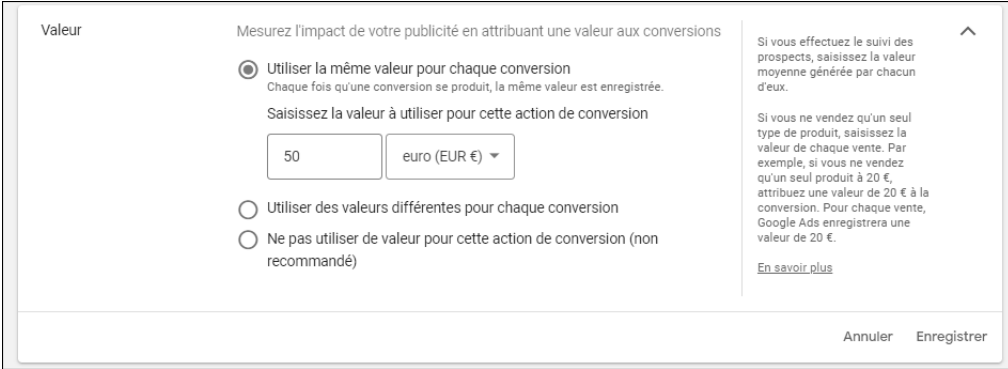

Définir une valeur de conversion

v Sélectionnez le **Nombre** de conversions à comptabiliser par clic ou par interaction :

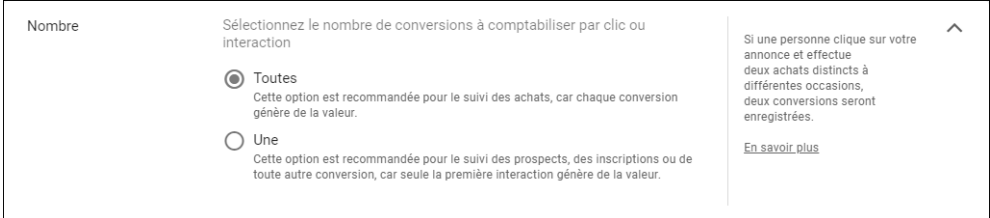

#### Définir le nombre de conversions à comptabiliser

- **Toutes** : cette option est généralement choisie dans le cadre d'un site e-commerce pour le suivi des achats. Par exemple, si une personne achète trois livres et achète ensuite deux formations, cinq conversions seront comptabilisées.
- **Une** : cette option est recommandée pour le suivi des prospects, des inscriptions, etc.
- v Cliquez ensuite sur **Période de suivi de la conversion après clic** afin de développer le volet correspondant. La période de suivi de la conversion correspond à la période d'enregistrement d'une conversion suite à un clic sur une annonce. Par exemple, vous avez défini une période de suivi des conversions de trente jours : si un utilisateur clique sur votre annonce, puis remplit un formulaire dix-neuf jours plus tard, cette action est comptabilisée comme une conversion. Il n'y a pas d'astuce miracle pour déterminer la période, il est nécessaire d'analyser le cycle d'achat de vos clients en tenant compte de votre activité.

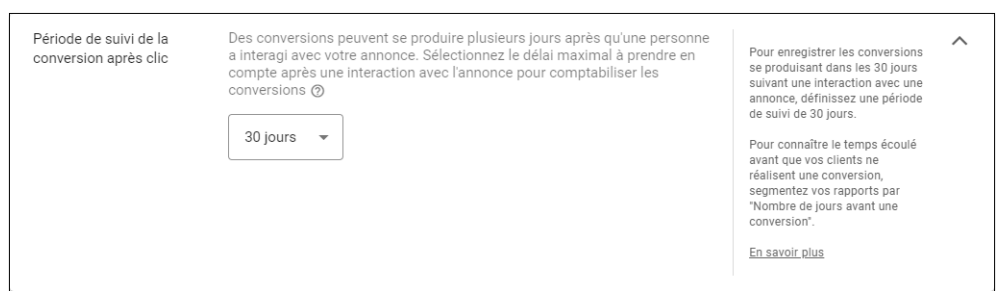

Définir la période de suivi de la conversion après clic

v Déterminez ensuite la **Période de suivi des conversions après affichage**. La période de suivi de la conversion après affichage correspond à la durée d'enregistrement d'une conversion après affichage suite à l'impression d'une annonce. Elle est comptabilisée lorsque l'utilisateur réalise une conversion suite à l'affichage de votre annonce (et non suite à une interaction). Par défaut, la valeur est de un jour. Vous pouvez laisser cette valeur par défaut pour vos campagnes Search. Lors de campagnes Display ou des campagnes vidéo, il est recommandé de choisir plusieurs jours.

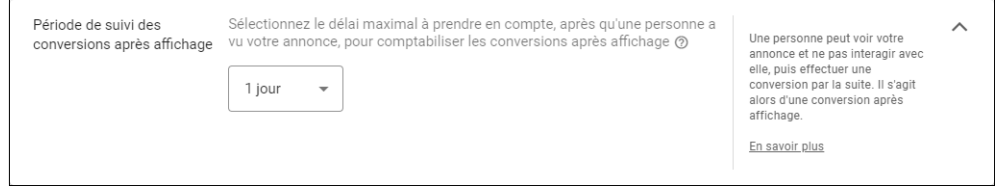

Définir la période de suivi de la conversion après affichage

xL'option **Période de suivi des conversions attribuée à une vue volontaire** concerne la vidéo.